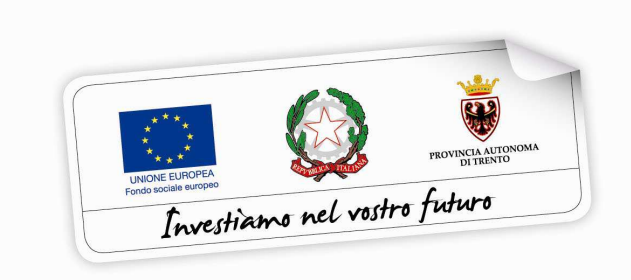

Programma operativo Fondo sociale europeo 2014 – 2020 della Provincia Autonoma di Trento

## **PROGRAMMA MoVE – Mobilità verso l'Europa**

# **GUIDA ALLA PROCEDURA INFORMATICA PER L'ISCRIZIONE AL PROGRAMMA MOVE**

*Maggio 2018*

performer **P** 

## **INDICE**

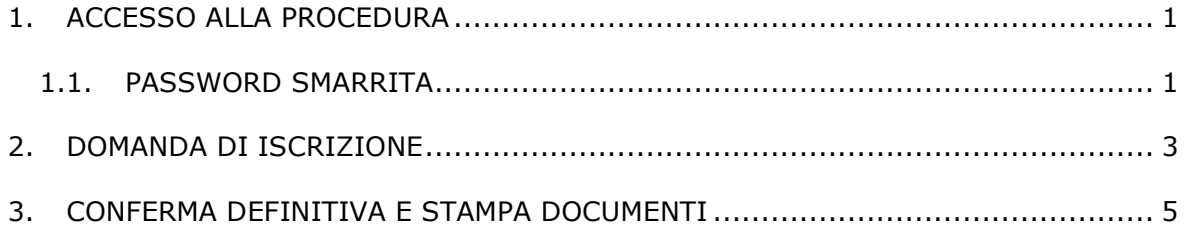

## **1. ACCESSO ALLA PROCEDURA**

Per operare sulla procedura di iscrizione al programma MoVE i richiedenti dovranno accedere al sito

**https://fse.provincia.tn.it/** 

selezionare **OPPORTUNITÀ PER LE PERSONE** > **Interventi nell'ambito del Piano Trentino Trilingue > MoVE - Mobilità verso l'Europa**

ed effettuare l'accesso come utenti registrati **utilizzando le stesse credenziali di accesso con le quali si è proceduto ad inserire la domanda di adesione al programma MoVE**.

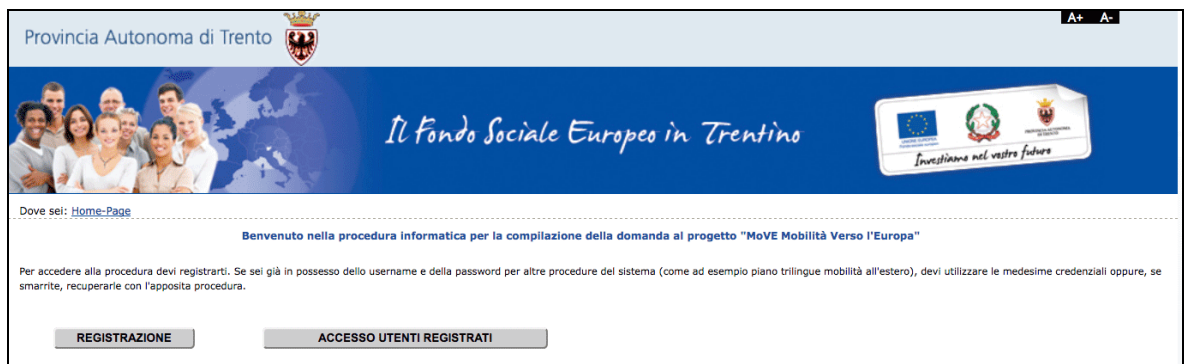

## **1.1. PASSWORD SMARRITA**

Se si è smarrita la password è possibile procedere con la richiesta tramite il link Ho smarrito la password presente nella schermata di login.

Si ricorda che lo username è il codice fiscale.

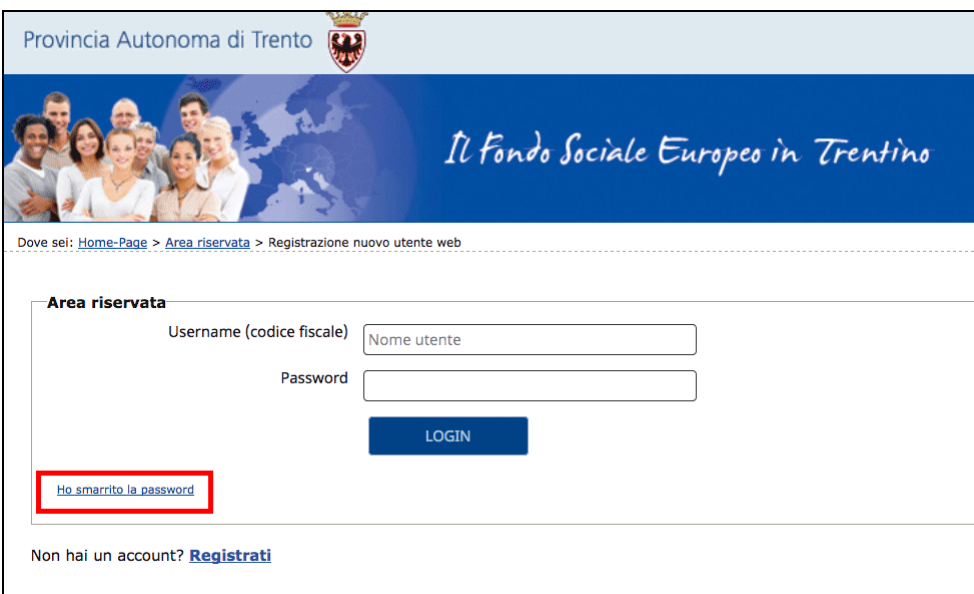

Cliccando il link Ho smarrito la Password si aprirà la schermata nella quale inserire nome e cognome e il codice fiscale.

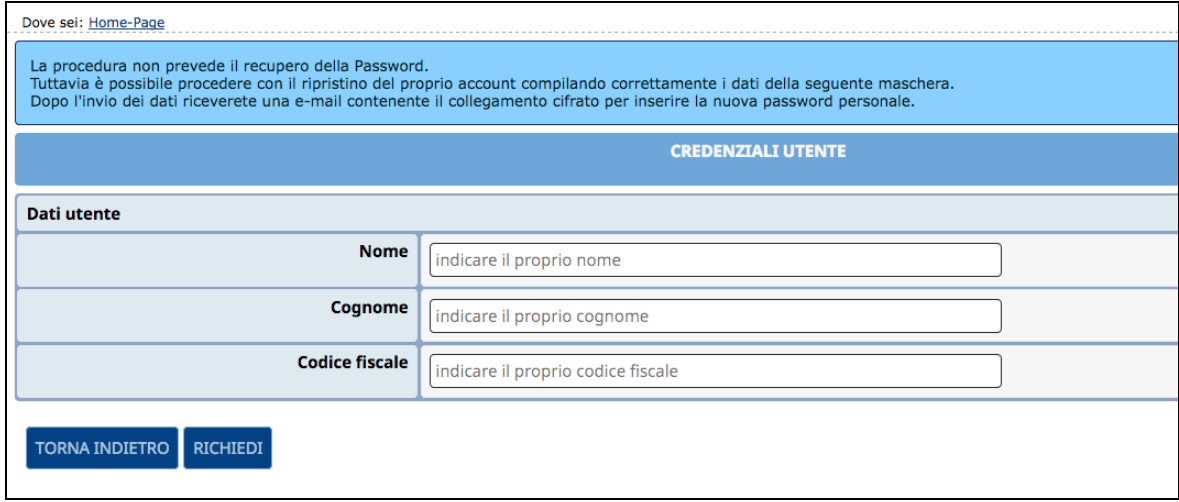

**La procedura non prevede il recupero della Password** ma vi permette di inserire una nuova password personale.

Inviando la richiesta tramite il pulsante richiedi si riceverà una e-mail all'indirizzo email comunicato con la procedura di registrazione, contenente il collegamento cifrato per inserire la nuova password personale.

## **2. DOMANDA DI ISCRIZIONE**

Dopo aver fatto il login, si accede nella procedura per la compilazione della richiesta di iscrizione al programma MoVE.

La videata riporta tutte le informazioni e i passaggi necessari per concludere l'iscrizione.

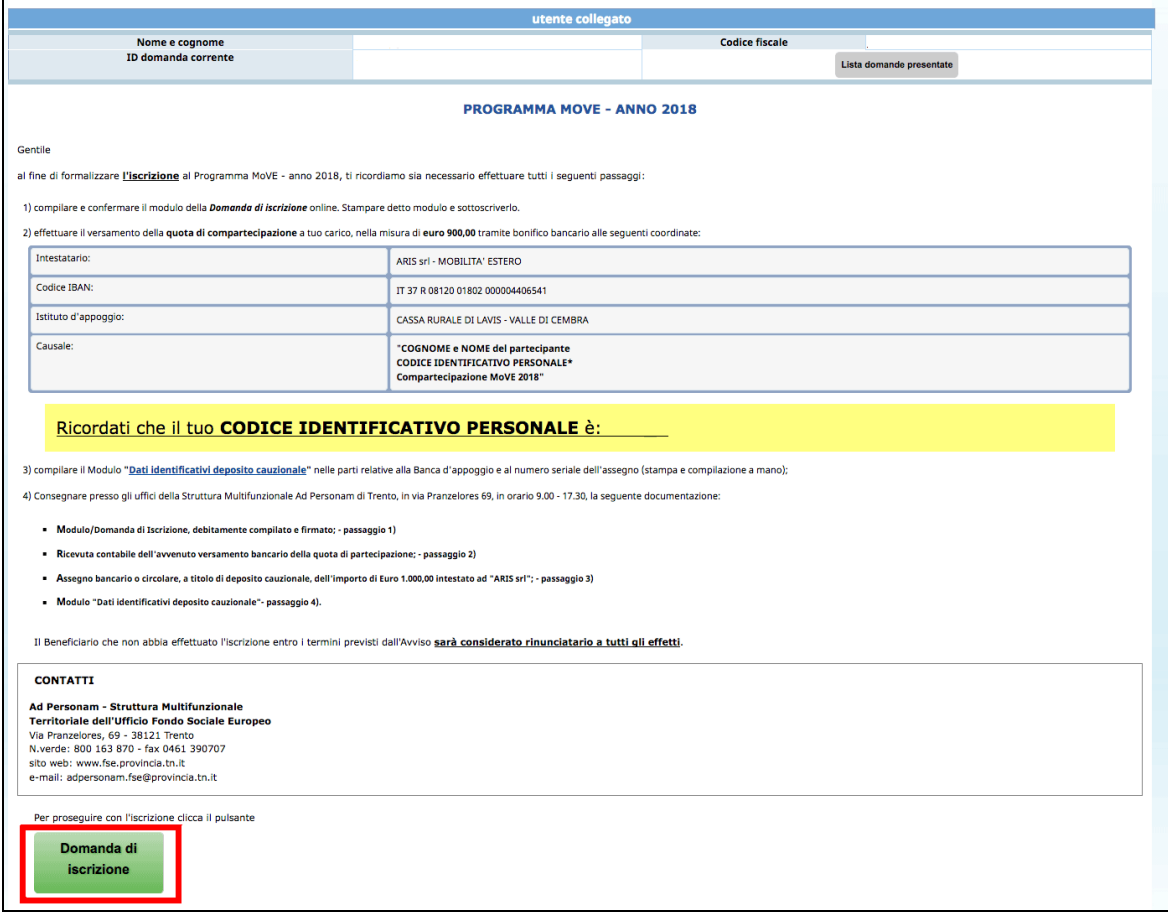

Per procedere con l'iscrizione **cliccare sul pulsante "Domanda di Iscrizione".**

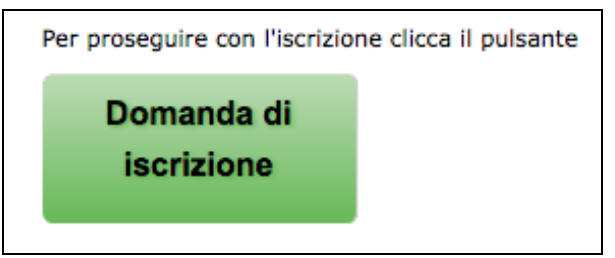

## **Il sistema aprirà la pagina di richiesta iscrizione per il periodo assegnato.**

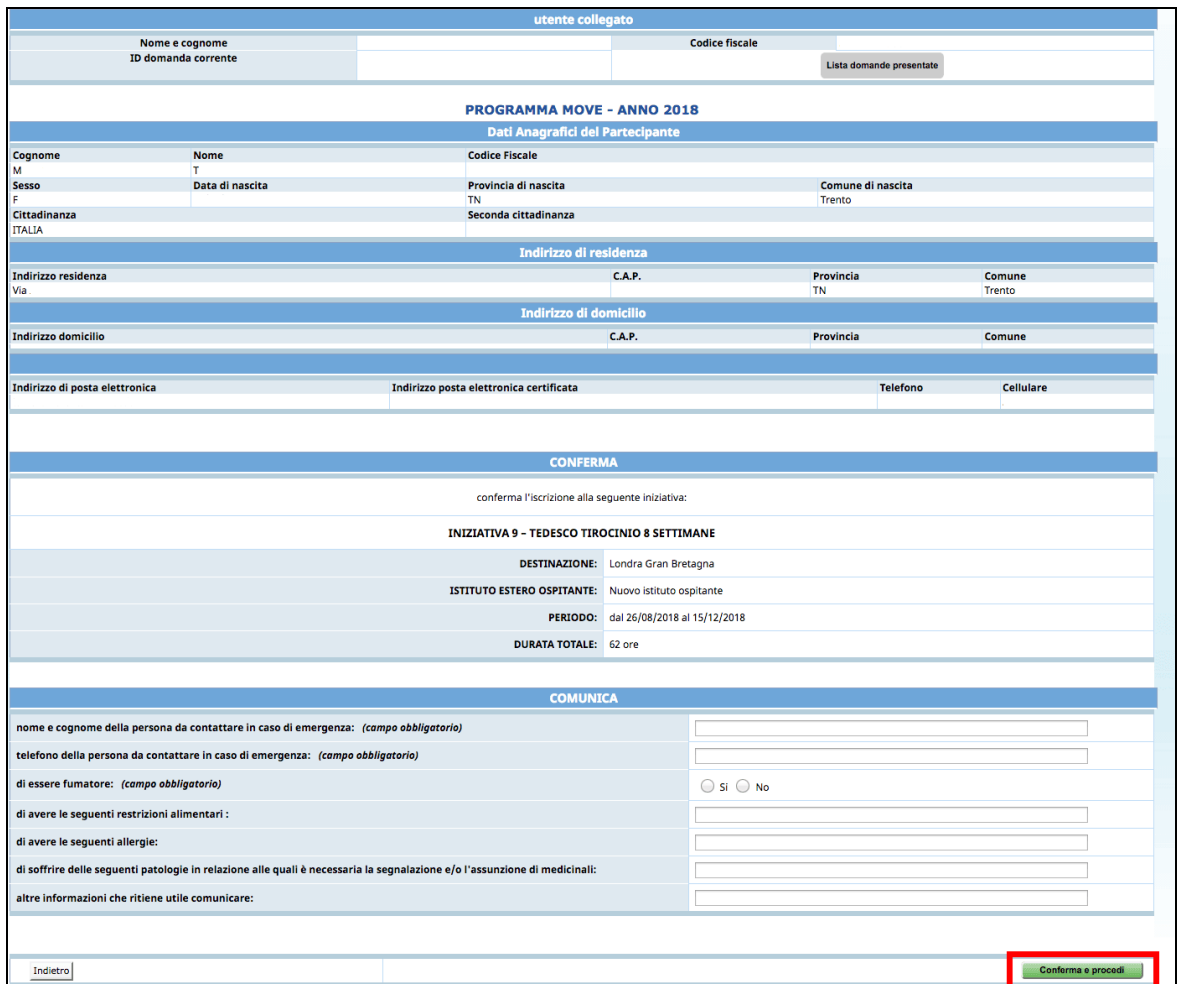

#### Per procedere con l'iscrizione, è necessario:

#### • **compilare la sezione "Comunica"**

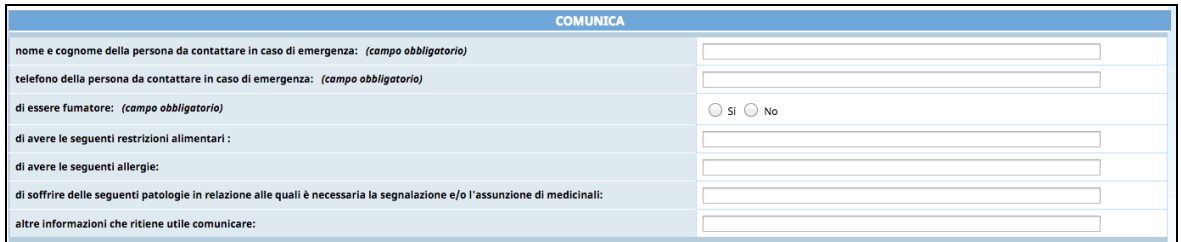

**NOTA:** le prime tre comunicazioni sono da compilare obbligatoriamente, mentre le restanti sono facoltative.

• **sottoscrivere la richiesta tramite il pulsante** .

## **3. CONFERMA DEFINITIVA E STAMPA DOCUMENTI**

Dopo aver confermato il modulo di iscrizione con il pulsante Conferma e procedi , la procedura predispone i **documenti in PDF che dovranno essere scaricati e stampati**:

- o **Modulo di Iscrizione**
- o **Dati identificativi deposito cauzionale**
- o **eventuale documentazione relativa all'istituto ospitante e alla destinazione ricevuta.**

Al fine di formalizzare l'iscrizione dovrai effettuare tutti i seguenti passaggi:

1. **scaricare** dopo la conferma della domanda di iscrizione **TUTTA la documentazione** predisposta dal sistema;

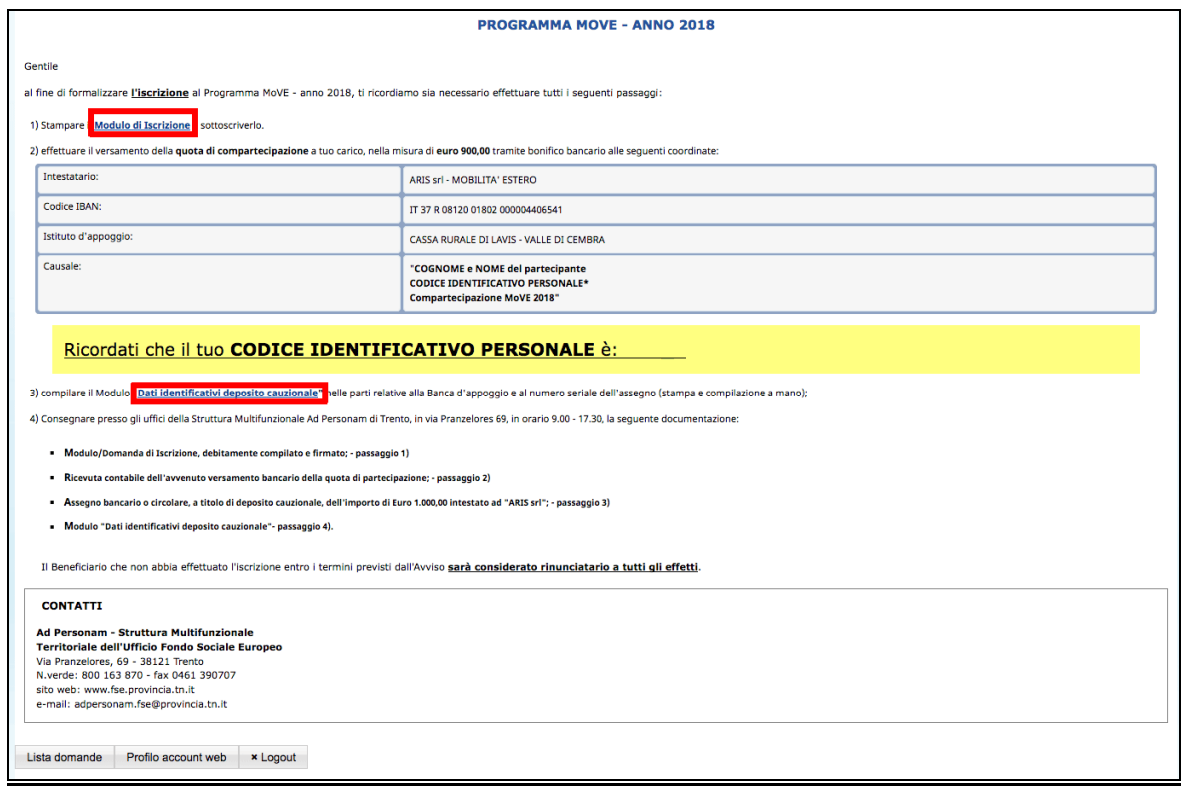

- 2. effettuare il versamento della **quota di compartecipazione** a tuo carico tramite bonifico bancario alle coordinate indicate;
- 3. compilare il Modulo **"Dati identificativi deposito cauzionale" che avrai scaricato dalla procedura** nelle parti relative alla Banca d'appoggio e al numero seriale dell'assegno;
- 4. Consegnare presso gli uffici della Struttura Multifunzionale Ad Personam di Trento, in via Pranzelores 69, in orario 9.00 - 17.30, la seguente documentazione:
	- Modulo/Domanda di Iscrizione, debitamente compilato e firmato; passaggio 1)
	- Ricevuta contabile dell'avvenuto versamento bancario della quota di partecipazione; - passaggio 2)
	- Assegno bancario o circolare, a titolo di deposito cauzionale, dell'importo di Euro 1.000,00 intestato ad "ARIS srl"; - passaggio 3)
	- Modulo "Dati identificativi deposito cauzionale"- passaggio 4).

Il Beneficiario che non abbia effettuato l'iscrizione entro i termini previsti dall'Avviso **sarà considerato rinunciatario a tutti gli effetti**.